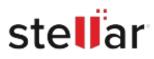

# Stellar Recovery for iPhone

## Steps to Install

### Step 1

When Opening Dialog Box Appears Click Save File

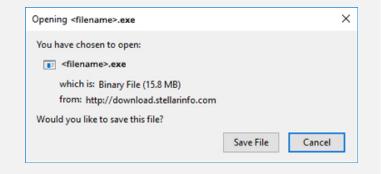

#### Step 2

When Downloads Windows Appears Double-Click the File

| 🚳 Library                        |  |                         |                      | - | × |
|----------------------------------|--|-------------------------|----------------------|---|---|
| ← → 🔄 Qrganize • Clear Downloads |  |                         | .O. Search Downloads |   |   |
| () History                       |  |                         |                      |   |   |
| 🕹 Downloads                      |  | <florame>.exe</florame> |                      |   |   |
| 📎 Tags                           |  | 15.8 MB — stellarinfo   | fo.com — 11:38 AM    |   |   |
| All Bookmarks                    |  |                         |                      |   |   |
|                                  |  |                         |                      |   |   |
|                                  |  |                         |                      |   |   |
|                                  |  |                         |                      |   |   |
|                                  |  |                         |                      |   |   |
|                                  |  |                         |                      |   |   |
|                                  |  |                         |                      |   |   |
|                                  |  |                         |                      |   |   |
|                                  |  |                         |                      |   |   |

#### Step 3

When Security Warning Dialog Box Appears, Click Run

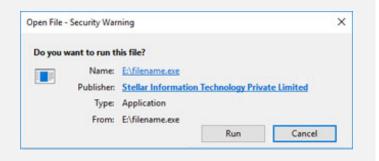

#### **System Requirements:**

Processor: Intel-compatible (x86, x64) Operating Systems: Windows 11, 10 / 8.1 / 8 / 7 & Mac OS X 10.8 and above